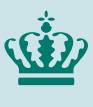

**Ministeriet for Fødevarer, Landbrug og Fiskeri** Landbrugsstyrelsen

## **Sådan udfylder du anmodning om udbetaling**

Denne vejledning beskriver, hvordan du udfylder fanerne "Omkostninger" og "Delprojekter" i ansøgningsskemaet om udbetaling for modernisering af slagtesvinestalde 2020: ikriver, hvordan du udfylder faherne "Om<br><sub>I</sub>ningsskemaet om udbetaling for modern<br>'

Under fanen "Omkostninger" kan du se antallet af enheder, som du har fået tilsagn om tilskud til. Hvis du har etableret et andet antal  $m<sup>2</sup>$  netto produktionsareal i stalden eller du har et andet antal enheder, end der står oplyst, skal du rette dette i kolonnen "Antal enheder".

Er der i projektet etableret andet end fastsat i tilsagnet skal dette angives i fanen "Omkostninger". Det kan fx være, at du har etableret en anden miljøteknologi end den som allerede fremgår af udbetalingsanmodningen. Du kan ændre omkostningsarter ved at trykke på pilen i højre side og vælge den rigtige fra rullelisten.

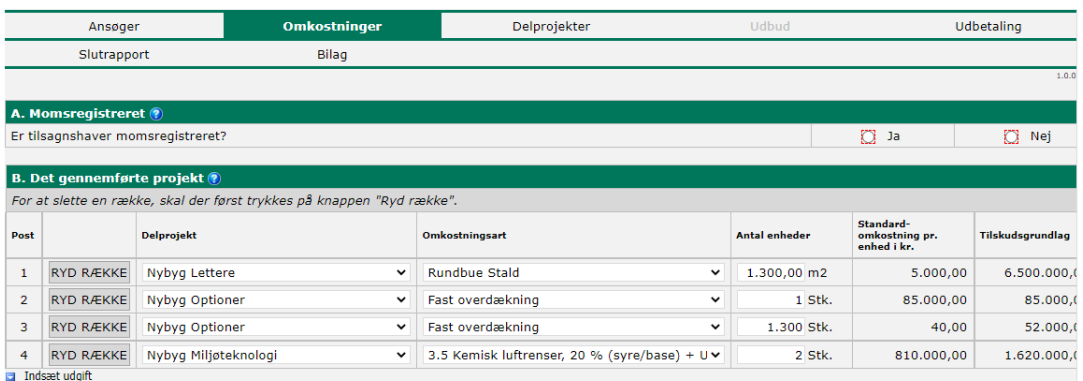

Under fanen "Delprojekter" vil dit udbetalingsgrundlag automatisk blive beregnet ud fra det antal enheder, der står under fanen "Omkostninger", og standardomkostningen for enhederne, som er en fast sats. Beløbene er automatisk udfyldt i kolonnen "Udbetalingsgrundlag i alt". Du skal indtaste det samme beløb i kolonnen "Ønsket udbetalingsgrundlag". Det betyder, at du får udbetalt et tilskudsbeløb, som er baseret på denne faste sats, selvom investeringen blev enten billigere eller dyrere end standardomkostningen.

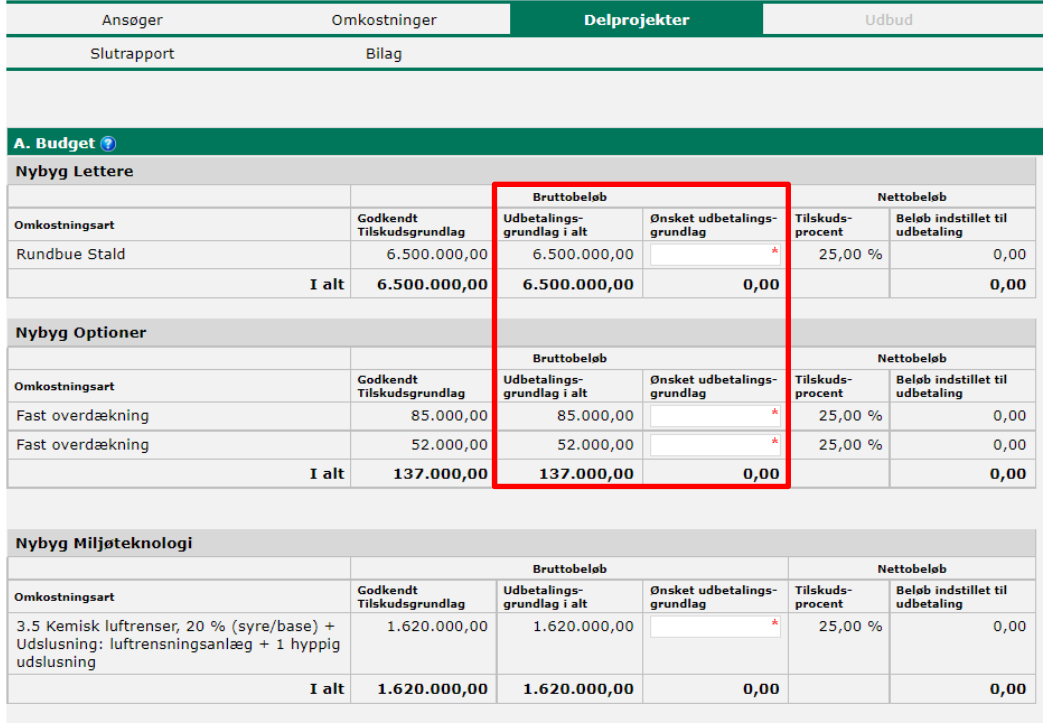

Når du har udfyldt "Ønsket udbetalingsgrundlag" vil "Beløb indstillet til udbetaling" automatisk blive udregnet som 25 pct. af det indtastede "Ønsket udbetalingsgrundlag".